簡単!

# Vnode 使い方マニュアル

# ログイン方法

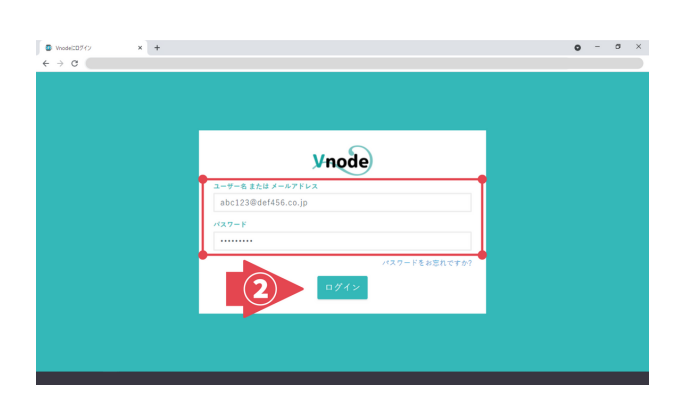

- ① インターネットブラウザ(※)を開き、 https://service.vnode.site/ にアクセスします。 ※Google Chrome(クローム)、Microsoft Edge(エッジ)、Mozilla Firefox(ファイアーフォックス)、Safari(サファリ)を推奨いたします。 ※Internet Explorer(エクスプローラ)は使用できません。
- 2 ご登録の「Eメールアドレス」と「パスワード」を入力し、[ログイン]ボタンをクリックし、ログイン完了です。 ※Eメールアドレスおよび初期パスワードは、登録時に発行されるEメール『[Vnode] 本登録完了のお知らせ』を ご確認ください。

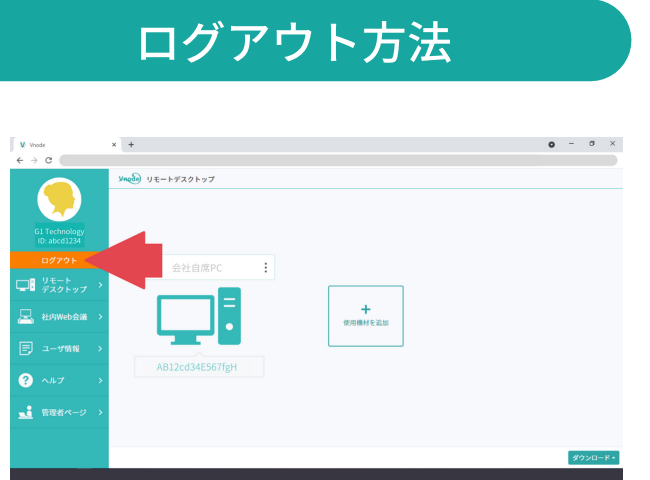

① 左側にある[ログアウト]ボタンをクリックすれば、ログアウト完了です。

# リモートデスクトップ機能

### リモート側(会社の外から操作される側)の機器の準備

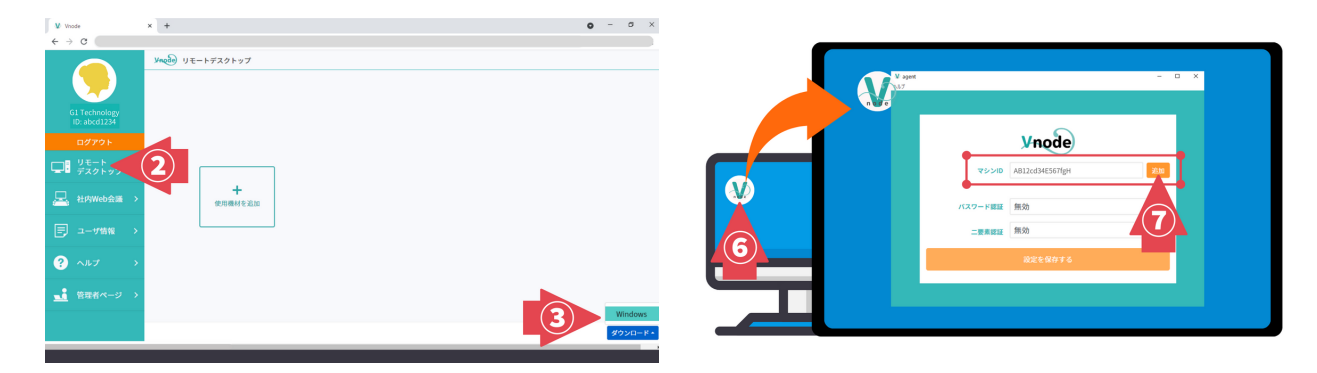

① インターネットブラウザ経由で「Vnode」にログインします。

② 左側のタブから[リモートデスクトップ]をクリックして選択します。

- ③ 右下[ダウンロード]ボタンをクリックすると項⽬が表⽰されますので、[Windows]をクリックして選択します。
- ④ 【Vnode agent】(エージェントプログラム)のダウンロードが始まりますので、しばらくお待ちください。
- ⑤ ダウンロードされた【Vnode agent】をダブルクリックしますと、インストールが⾃動的に開始されます。 (⾒つからない場合は、機器の[ダウンロード]フォルダーなどをご確認ください。)
- ⑥ デスクトップに[Vnode agent]のアイコンが表⽰されますので、ダブルクリックして開きます。
- ⑦ [agent]画⾯が開きましたら、[マシンID]欄右横の[追加]ボタンをクリックします。
- ⑧ 開きました画⾯のIDを確認し、ご⾃⾝でわかりやすい名称(会社⾃席PCなど)を⼊⼒してください。
- ⑨ [追加]ボタンをクリックしていただき、登録完了です。

※リモート側(会社の外から操作される側)の機器は『電源を切らないで』ください(スリープ状態も不可)。 ※機器の初期設定で「一定時間が経つとスリープ状態に切り替わる設定」になっていることがございます。 次ページをご参照の上、リモート側機器に「電源が⾃動的に切れないようにする設定」を⾏ってください。

#### リモートデスクトップ機能を使って操作する

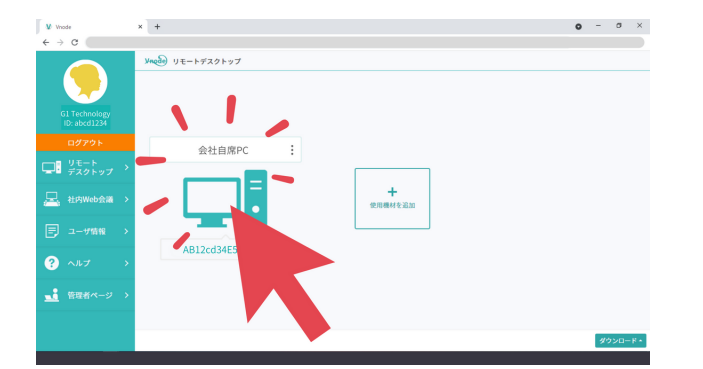

① 接続側(会社の外から操作する側)の機器を開き、インターネットブラウザ経由で「Vnode」にログインします。

- ② 左側のタブから[リモートデスクトップ]をクリックして選択します。
- ③ ご自身のリモートデスクトップ機能に登録されている機器が表示されますので、操作する機器のアイコンを クリックし、接続してください。

#### ☆電源が自動的に切れないようにする設定(デスクトップパソコンの場合)

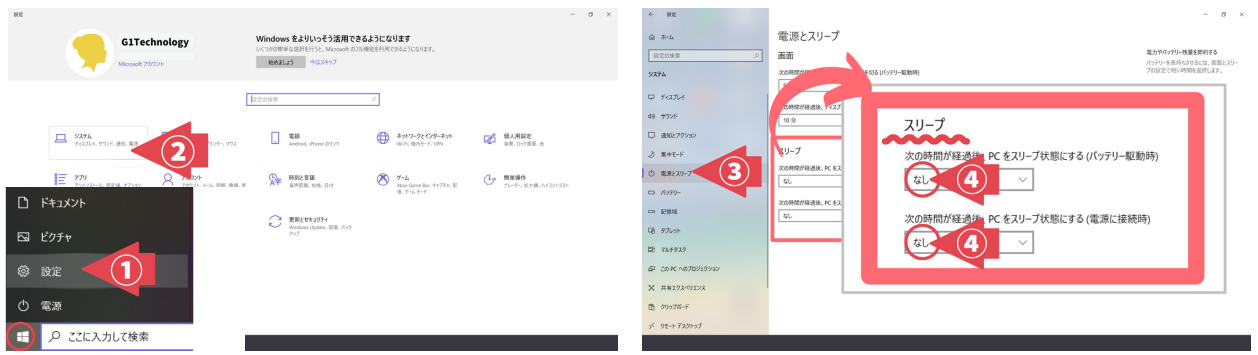

- ① リモート側(会社の外から操作される側)の機器の左下[Windows]マークをクリックし、[設定]項⽬を選択します。
- ② 開いた[設定]画面から[システム(ディスプレイ、サウンド、通知、電源)]項目をクリックして開きます。
- ③ 左側[電源とスリープ]項⽬をクリックして選択します。
- ④ 右側に表⽰されました画⾯の[スリープ]項⽬内のドロップダウンリストから、[なし]を選択してください。 以上で設定完了です。

#### ☆電源が自動的に切れないようにする設定(ノートパソコンの場合)

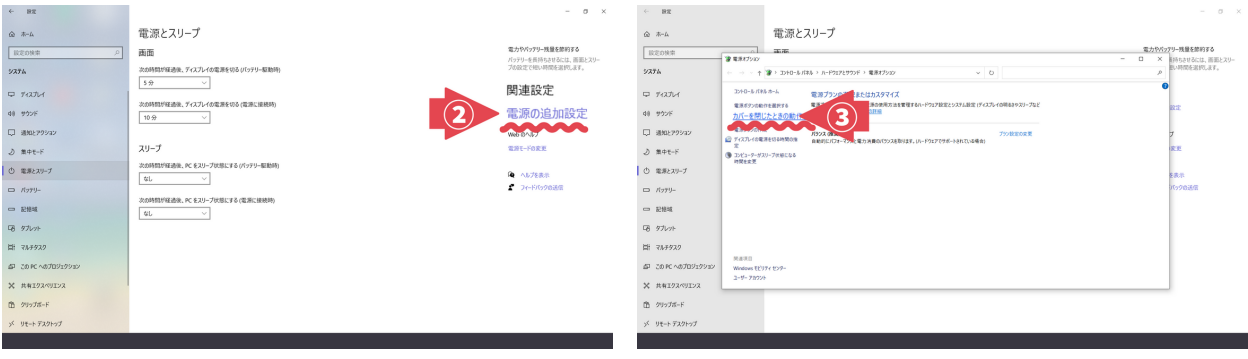

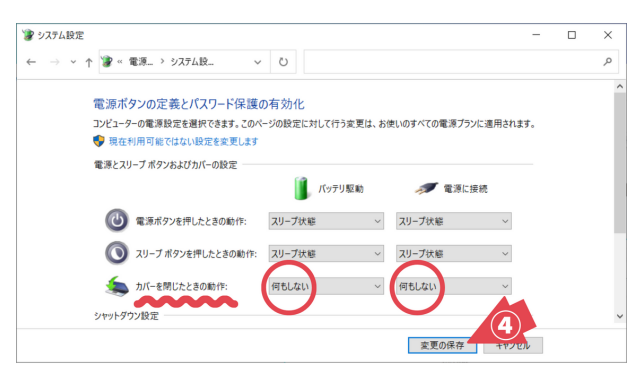

- ① 上記 電源が⾃動的に切れないようにする設定(デスクトップパソコンの場合) を同じように設定します。
- ② 開いている画面の右端の項目[関連設定]から[電源の追加設定]をクリックします。
- ③ 左側[カバーを閉じたときの動作の選択]項⽬をクリックして選択します。
- ④ 開きました画⾯の[電源とスリープボタンおよびカバーの設定]のうち、[カバーを閉じたときの動作]項⽬内の ドロップダウンリストから、[何もしない]を選択してください。 [変更の保存]ボタンを押して、完了です。

## 社内限定Web会議システム

## 会議スケジュールの設定方法

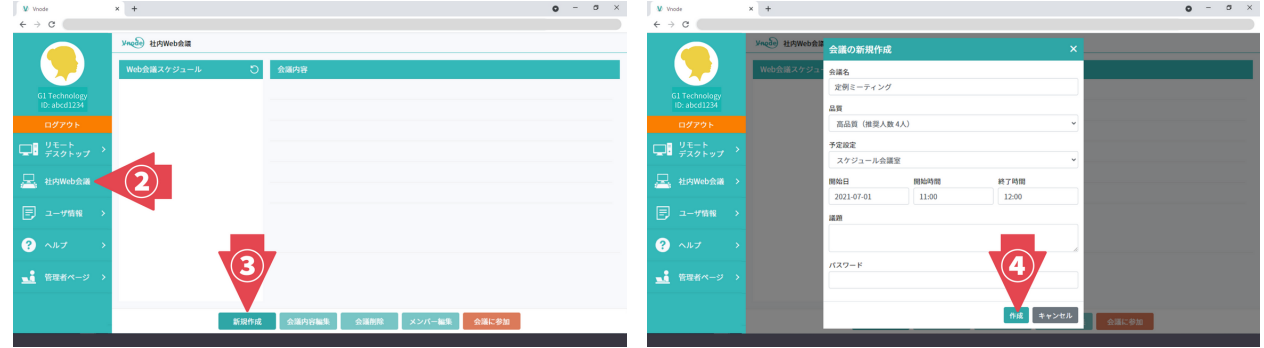

- ① インターネットブラウザ経由で「Vnode」にログインします。
- ② 左側のタブから[社内Web会議]をクリックして選択します。
- ③ 右下のボタンの中から[新規作成]ボタンをクリックします。
- ④ 必要事項を⼊⼒し、[作成]ボタンをクリックします。
	- ・会議名(必須)
	- ・品質(必須) …参加⼈数(通信量の違い)に沿って、最適な項⽬をご選択ください。
	- ・予定設定(必須) …都度時間設定を⾏う場合は[スケジュール会議室]を、

常にアクセス可能な部屋を作る場合は場合は[常設会議室]をご選択ください。

・開始日/開始時間/終了時間 …[スケジュール会議室]を設定する場合に設定してください。

下へく続く

- ・議題
- ・パスワード …必要に応じ、入力し、設定してください。

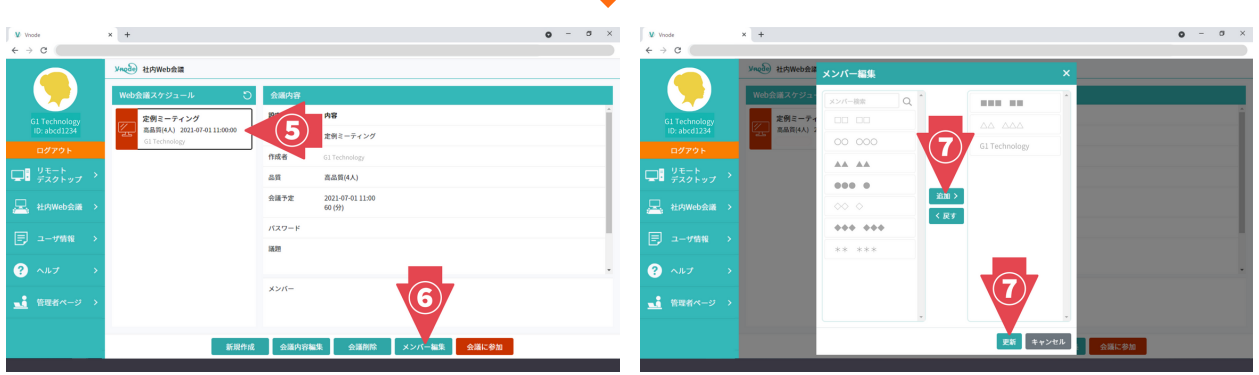

⑤ ④で作成した会議スケジュールが 中央[Web会議スケジュール]欄に追加されますので、クリックします。

⑥ 右隣に[会議内容]欄が表⽰されましたら、右下のボタンの中から[メンバー編集]ボタンをクリックします。

⑦ [メンバー編集]画⾯が開きましたら、会議参加者を選択し、[更新]ボタンをクリックします。

右側欄=参加予定メンバーとなります。

左側欄から参加予定メンバーを選択し、中央[追加]ボタンをクリックしますと、右側欄に移動します。

⑧ [会議内容]欄を確認し、会議スケジュールの設定完了です。

## 会議に参加するには

![](_page_4_Picture_86.jpeg)

- ① インターネットブラウザ経由で「Vnode」にログインします。
- ② 左側のタブから[社内Web会議]をクリックして選択します。
- 3 ご自身が参加メンバーに予定されている会議が中央[Web会議スケジュール]欄に表示されますので、 これから参加するWeb会議スケジュールをクリックして選択します。
- 4 右下にある赤色[会議に参加]ボタンをクリックします。
- ⑤ Web会議の画⾯に遷移いたしますので、[デバイス選択]の内容を確認し(必要に応じてご選択ください)、 [開始]ボタンをクリックします。

※通常は、自動で選択(表示)されたデバイスをそのままご使用いただくことで問題ございません。 ※「空欄」は「対応するデバイスが認識されていない」ことを示します。接続状態をご確認ください。

⑥ Web会議が開始されます。

## 会議を終了するには

![](_page_4_Picture_10.jpeg)

① 右下赤色[退出]ボタンをクリックしますと、Web会議の画面が終了します。

# アンインストール(削除)の方法

![](_page_5_Picture_1.jpeg)

① デスクトップ画面の左下 [スタート]ボタンをクリックし、 [設定] 項目を選択します。 ②[設定]画⾯が開きましたら、[アプリ]項⽬をクリックして選択します。

![](_page_5_Figure_3.jpeg)

- ③ 画⾯が開きましたら、左側の項⽬から[アプリと機能]をクリックして選択します。
- ④ パソコンにインストールされているアプリと機能の⼀覧が表⽰されますので、「VnodeAgent」を探します。 ⑤「VnodeAgent」をクリックして選択し、表⽰されました[アンインストール]ボタンをクリックすれば、 削除完了です。